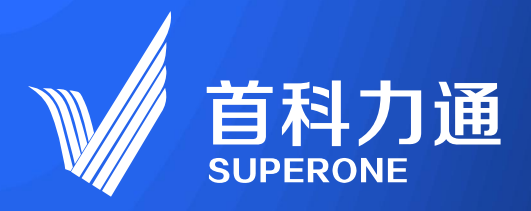

# 5G智能工业终端-SuperNet100<br>SuperNet 5G intelligent device

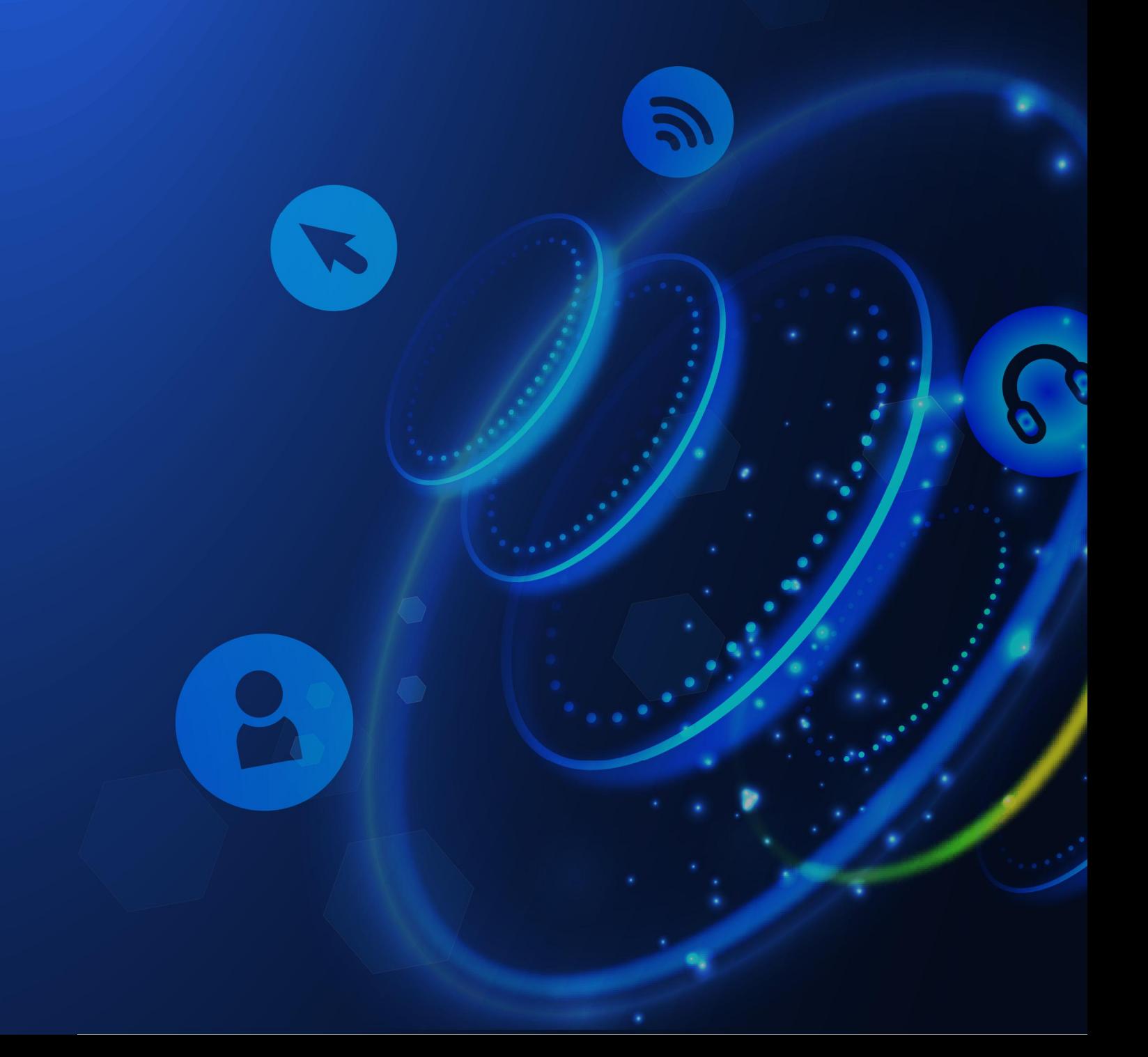

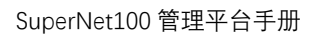

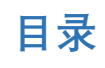

M

首科力通<br><sub>superone</sub>

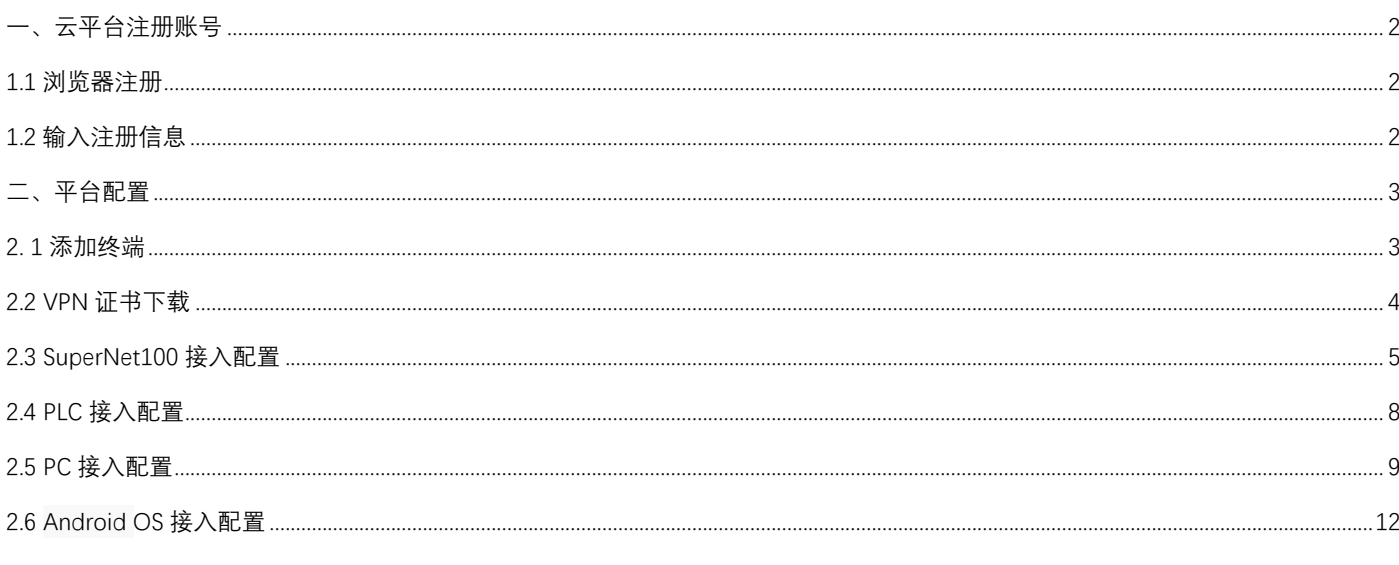

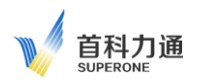

# <span id="page-2-0"></span>**一、云平台注册账号**

**账号注册前,将 SuperNet100 设备侧面标签 IMEI 内容提供给设备厂家,由厂家核实 IMEI 的正确性和准确性后方**

**可正常使用。**

# <span id="page-2-1"></span>**1.1 浏览器注册**

打开浏览器,输入网址 http://39.107.155.18:8088/打开平台首页。 进入云平台主页

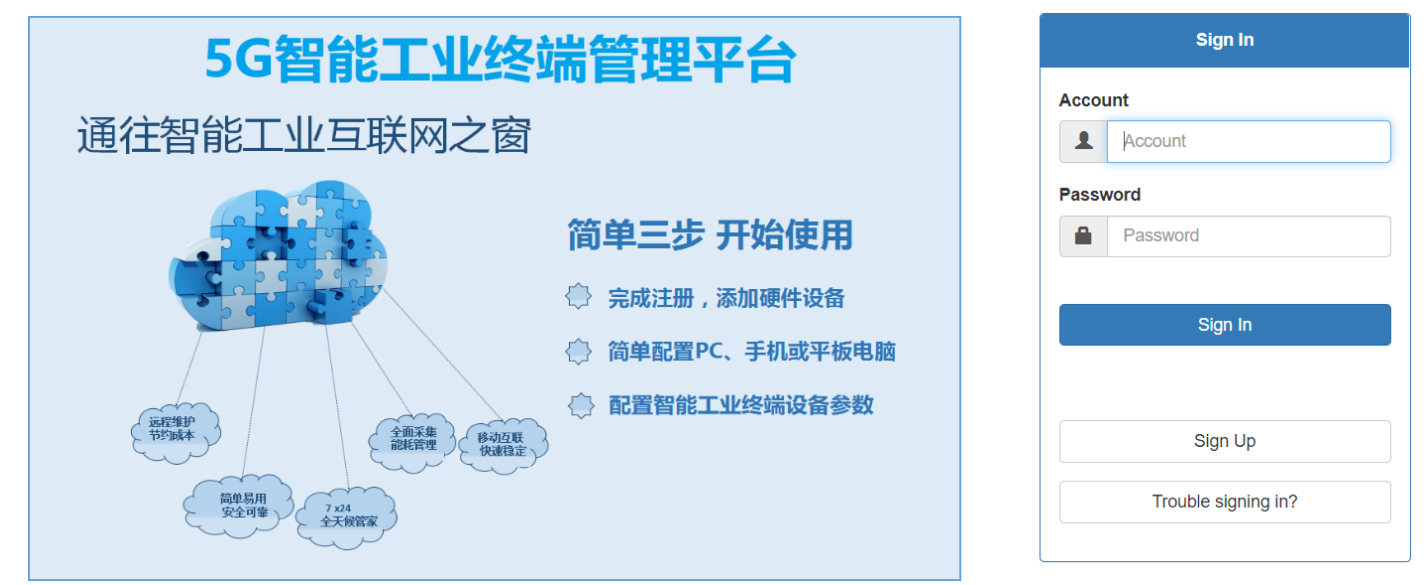

# <span id="page-2-2"></span>**1.2 输入注册信息**

点击页面右侧的"Sign up "进入注册页面

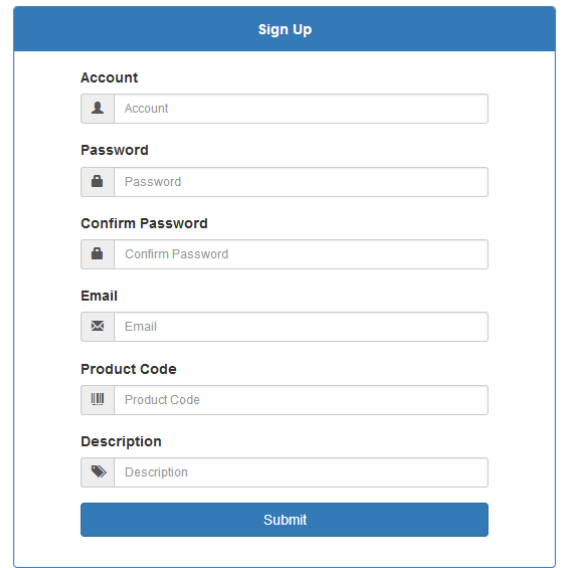

Account:为自拟用户名,支持数字、英文字母、下划线,长度 8~24 Password: 为自设定密码, 支持数字、英文字母、下划线, 长度 8~24 Confirm Password 须与 Password 保持一致 Email: 为注册邮箱, 激活或修改密码须用到此邮箱, 务必填写有效邮箱 (注: 此邮箱与报警接收邮箱并无关联)

Product Code: 设备识别码, 见 5G 模块侧面.请填写 IMEI 内容.

**填写正确的设备识别码为创建云平台账户的必要条件,每个设备识别码只能注册一次。**

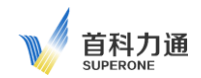

Description:可填写账户描述内容

所有内容填写完成后,点击 submit。待激活账户后,就可以正常登录云平台了。

**注册完成后,云平台会提示等待系统建立账户,云平台管理系统会发送到注册邮箱里面一封邮件,用户需采用此邮件激活账户。所以 验证注册邮箱需真实有效,用以找回密码和确认身份。一些电子邮件服务器可能会认为该邮件是垃圾邮件,如长时间无法收到该邮件 请在垃圾邮件箱中查找。**

<span id="page-3-0"></span>**二、平台配置**

## <span id="page-3-1"></span>**2. 1 添加终端**

登录云平台后,需要先将智能 5G 终端添加到您的账户中。

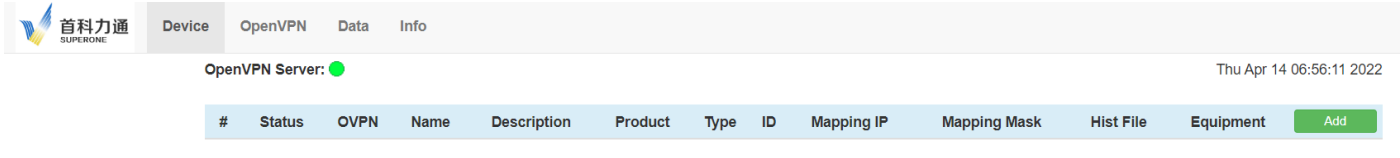

点击绿色的"Add"按钮,弹出对话框

Device Type: 选择不同,填写内容不同

PC: 为连接云平台远程诊断的电脑, 如下图 (后续章节详细介绍)

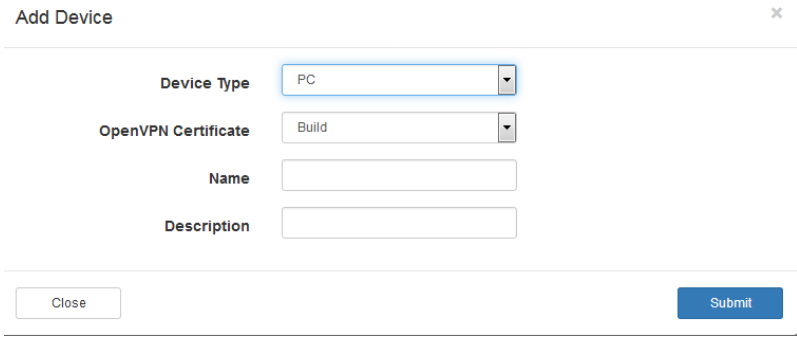

#### Device Type: 为终端的产品型号为, 请选择该选项, 如下图

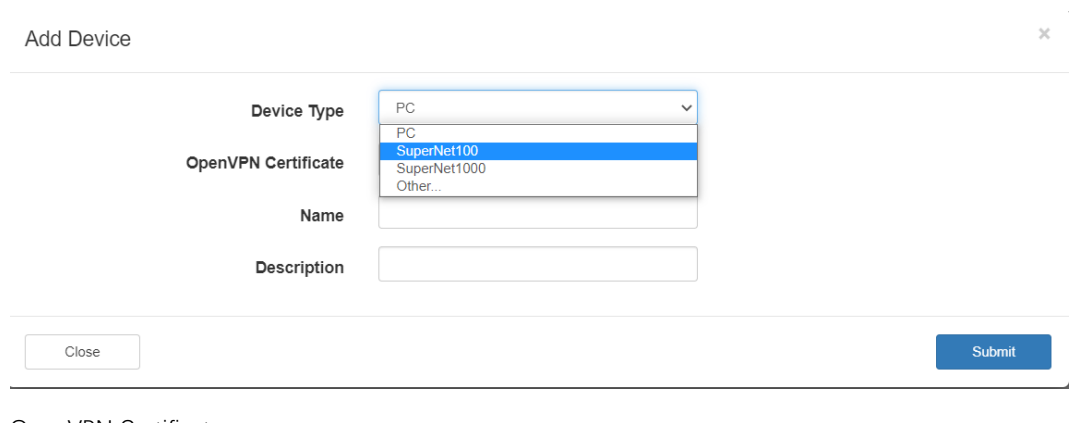

OpenVPN Certificate:

Build: 如果需要通过 OPEN VPN 远程修改程序, 远程维护, 请选择该选项

Do not build: 该型号产品不能选择此项

Name: 中填写要添加的模块名称, 自定义模块名称, 长度为 2~32 个字母或数字 (可支持使用下划线) Description:可填写描述内容,支持字母,数字,下划线,或者中文(最大支持 32 个字母)

IMEI code: 设备的编码, 请见模块侧面

LAN IP: 设备 LAN 口的 IP 地址

LAN mask: 设备 LAN 口的子网掩码

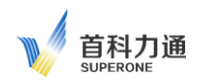

点击"Submit"提交,显示设备添加成功后,点击 OK 关闭

下图显示模块已经在云平台中添加成功,

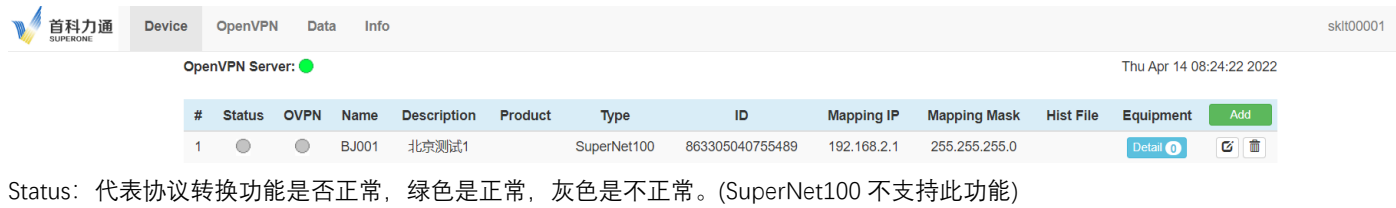

OVPN: 代表是否启用的 OPEN VPN, 绿色为开启, 灰色为未开启。

同时会显示模块的各种信息,包括:自定义的名称,产品类型,产品型号,IMEI,接口 IP 地址等等。

# <span id="page-4-0"></span>**2.2 VPN 证书下载**

利用 OPEN VPN 完成远程设备接入, 首先确保在之前添加模块设备时, 选择了生成 VPN 证书

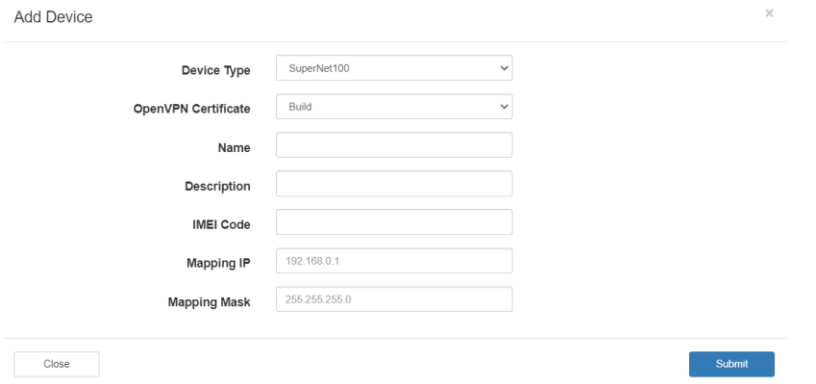

## 点击导航栏 OpenVPN 选择 Certificate

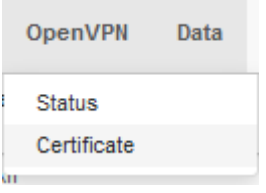

弹出下图,找到需要远程接入的模块设备名称,本例中为 BJ001,点击下载按钮

#### OpenVPN Server:

Thu Apr 14 08:27:10 2022

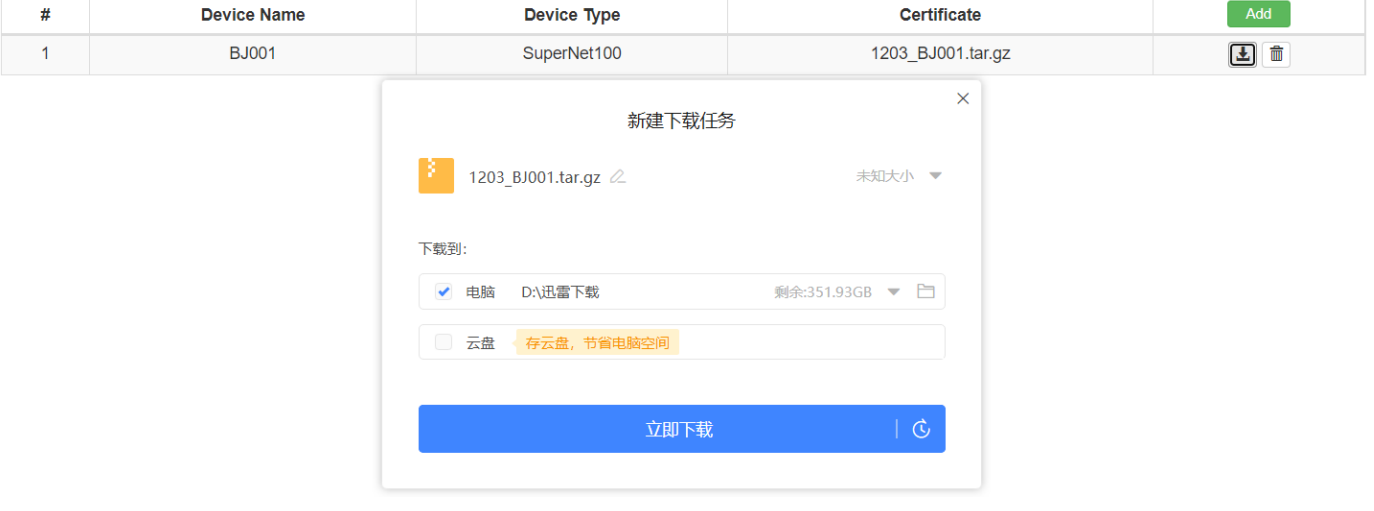

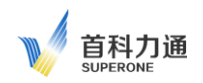

点击 Info 可查看 账户以及 VPN 的相关信息

OpenVPN Server:

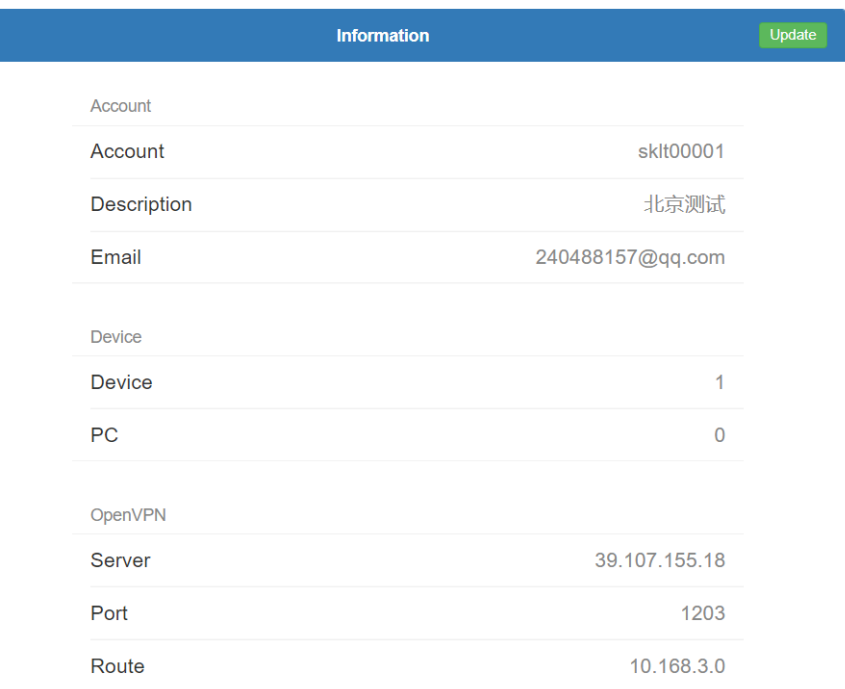

# <span id="page-5-0"></span>**2.3 SuperNet100 接入配置**

在 SuperNet100 智能终端模块中配置 VPN 相关内容,以下作配置举例说明 电脑的网线插在模块 LAN2 口上, 用浏览器打开(产品名称) 的配置网页, 地址为 [http://192.168.0.200](http://192.168.0.200/) 默认用户名 admin , 默认密码 123456. 用户配置完成后可以自行修改。

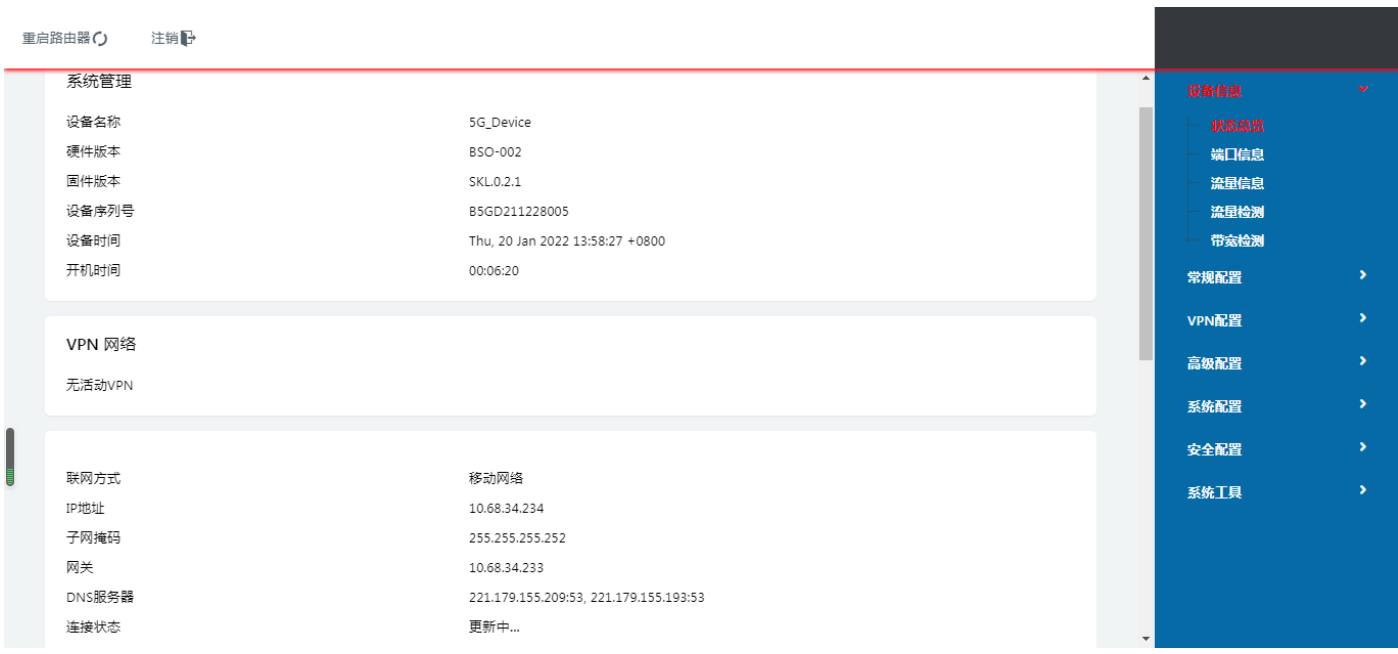

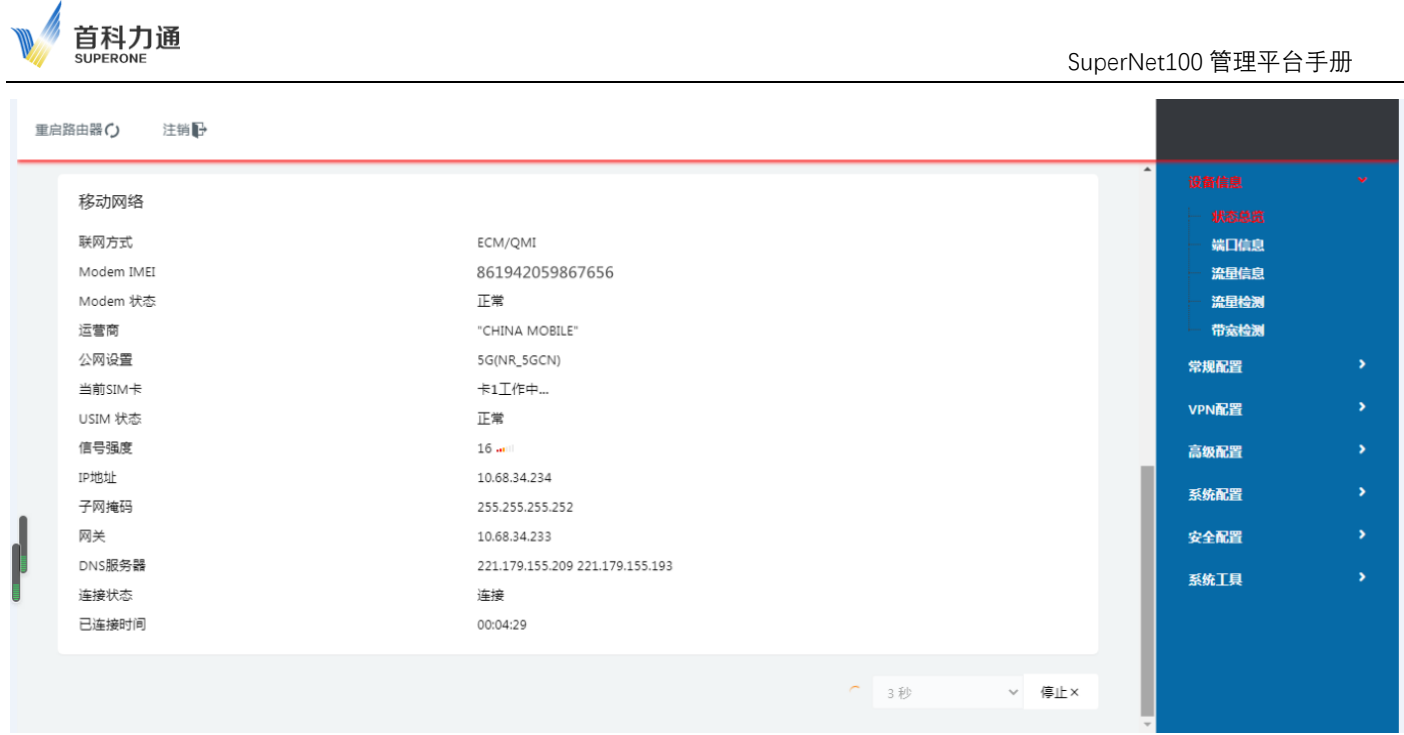

# 修改"常规配置"-"端口设置"菜单里面的 LAN口,修改的 IP 地址要与管理平台注册的(产品名称)设备内容一致。不用填写 Default Gateway 默认网关。

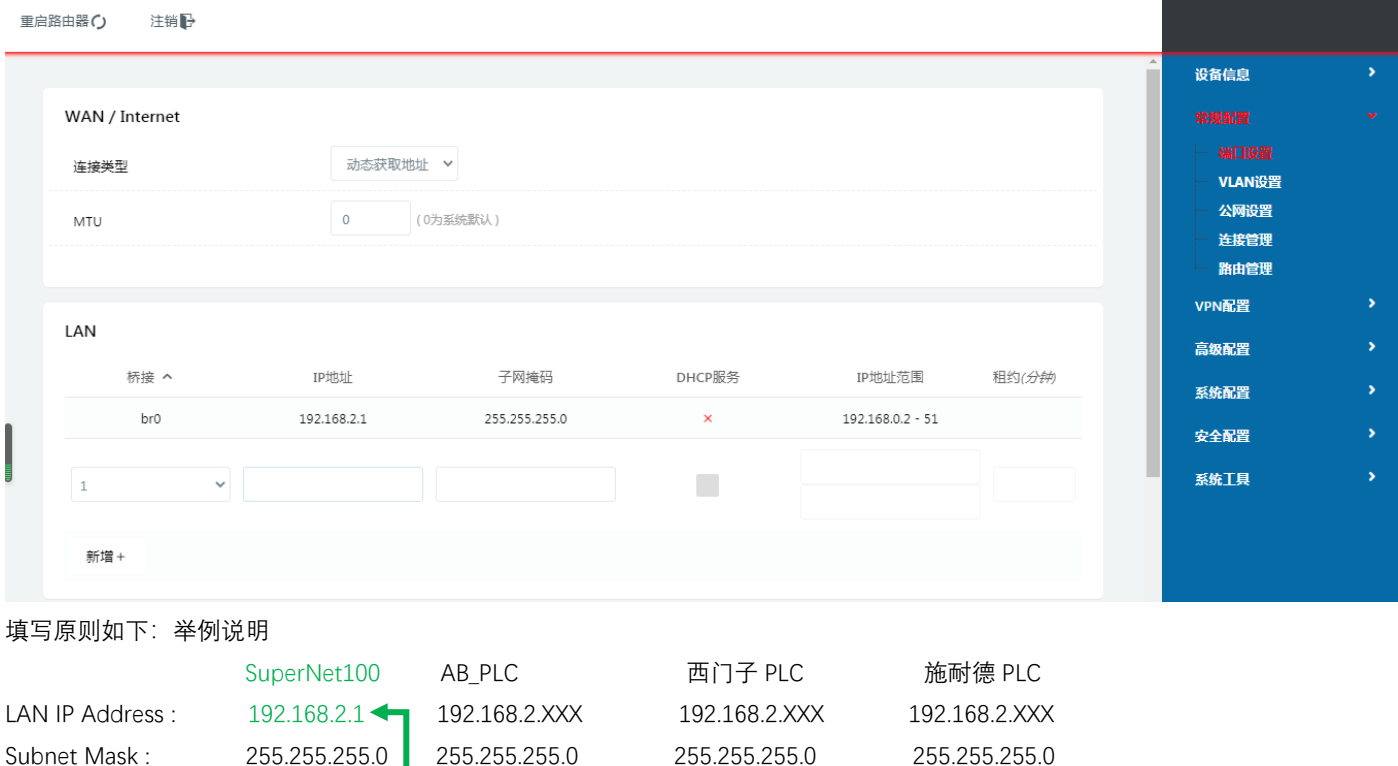

**SuperNet100 的 LAN 口 IP Address 与所连接设备的 Default Gateway 这两者要相同。**

Default Gateway : 192.168.2.1 192.168.2.1 192.168.2.1 192.168.2.1

之后配置(产品名称)里面的 OpenVPN 内容

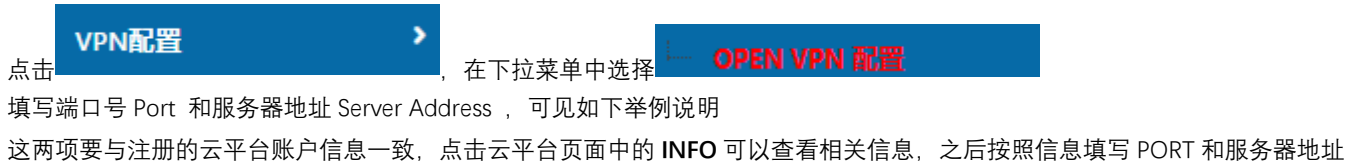

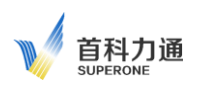

#### 例如下图

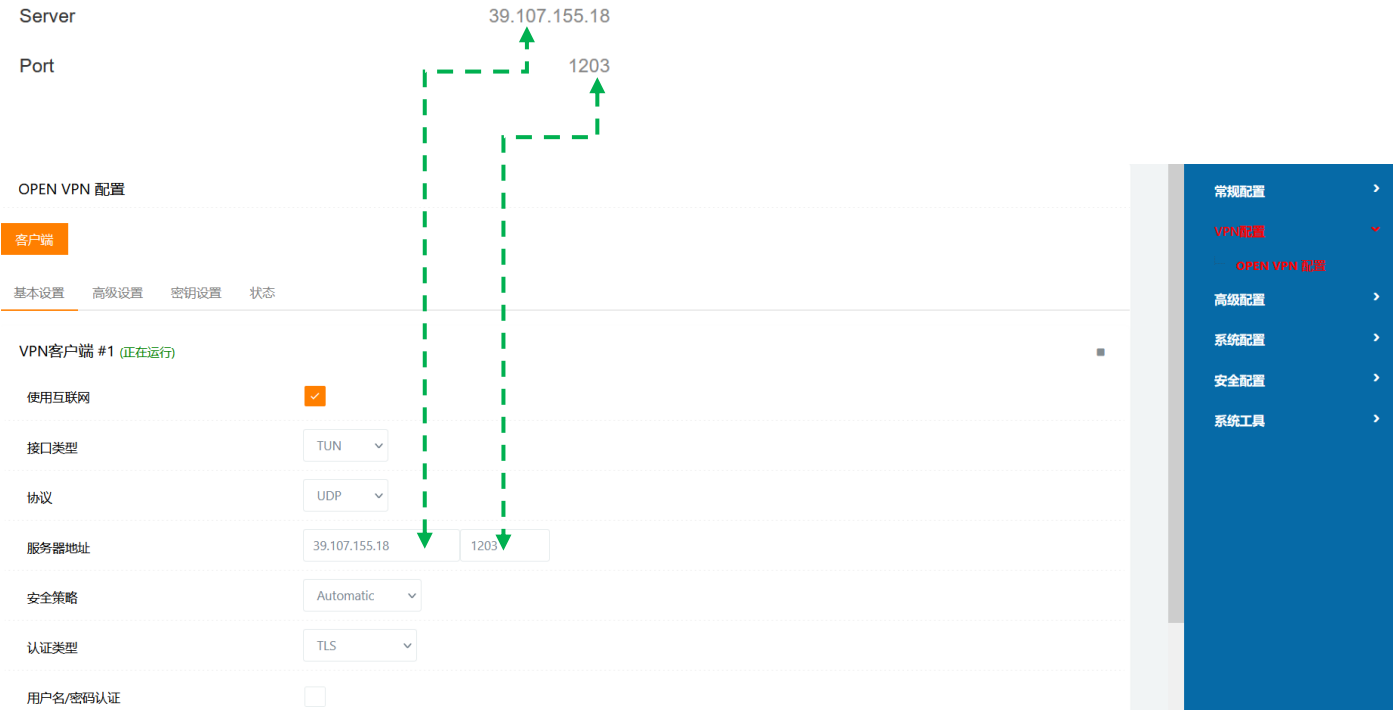

# 然后为模块安装 VPN 证书, 先进入"秘钥设置"页面如下图:

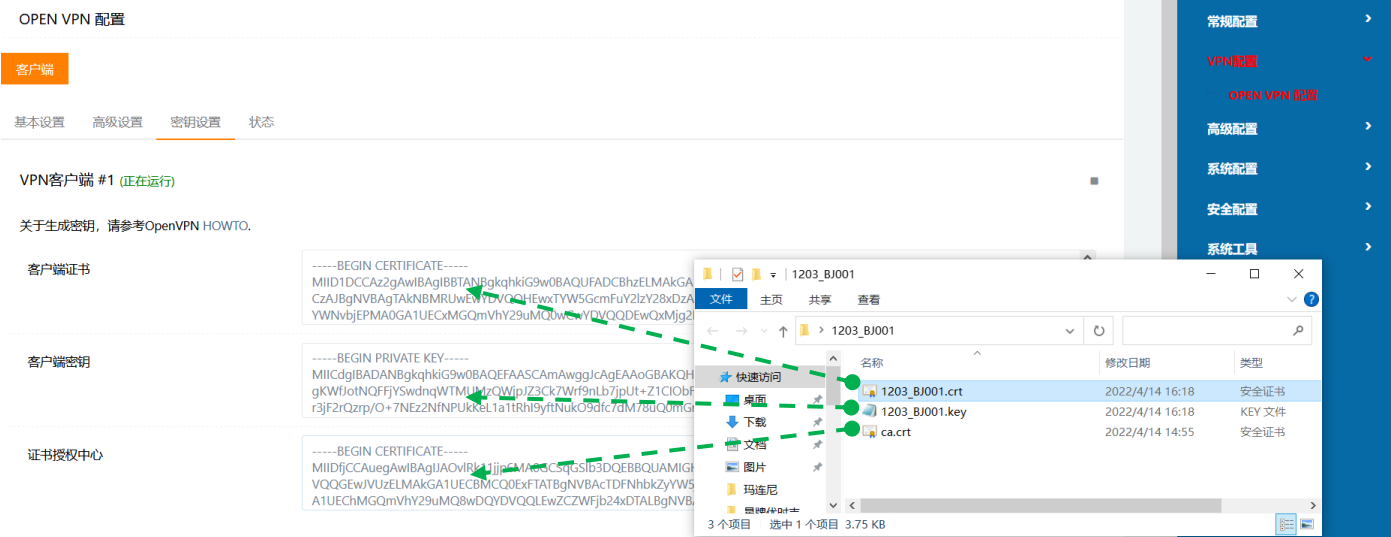

解压之前下载的模块的 VPN 证书,例如: 1203\_BJ001.tar.gz,用记事本打开,按照如上方式复制,粘贴到对应的证书和密钥里面。 配置完成后, 点击保存设置, 确认修改。返回主页面, 查看连接信息。

注意事项: 拷贝证书文件内容, 用记事本打开这个证书, 选择红色部分粘贴, 其余不要粘贴过去。

-----BEGINCERTIFICATE-----

----- END CERTIFICATE -----

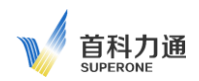

进入系统配置-时间同步,点击主机同步按钮,以获取当前时间。**注意:SuperNet100 重启后必须点击主机同步按钮,否则无法联入云 平台管理系统。**

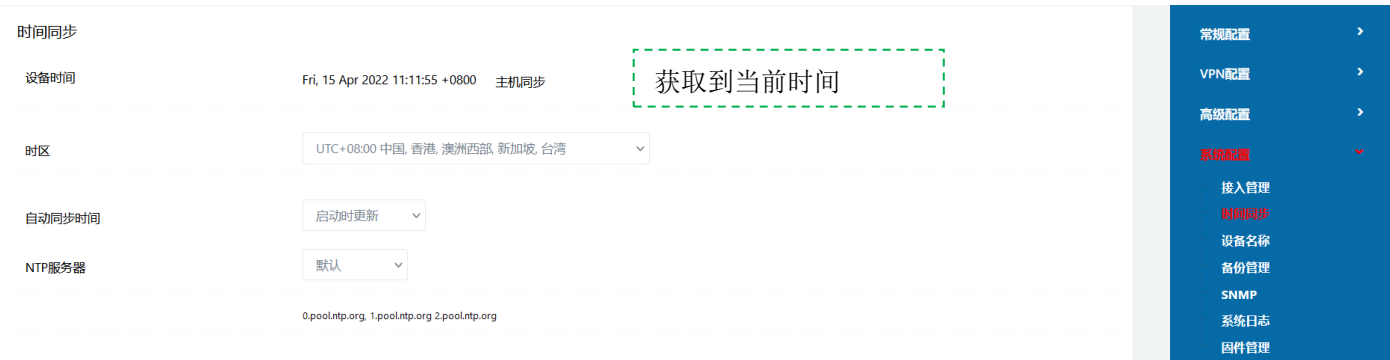

# 返回到设备信息-状态总览页面,查看模块上网状态,可以观察如下信息。

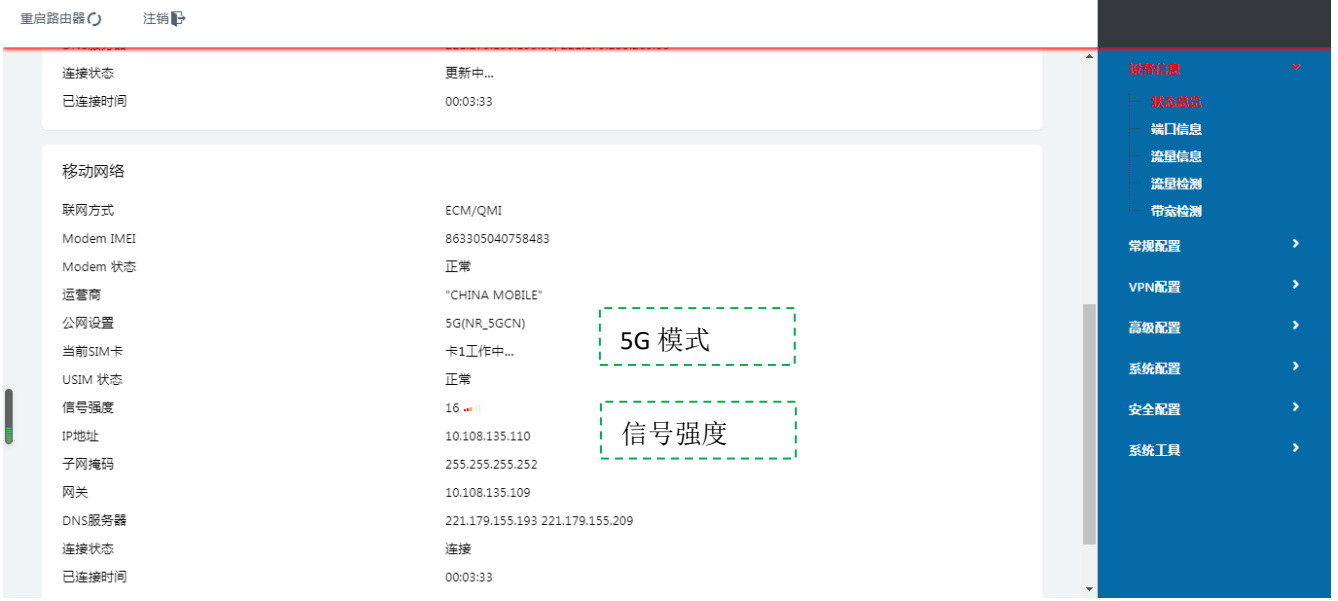

登录云平台查看 SuperNet100 在线情况。OVPN 指示绿色表示终端在线正常。

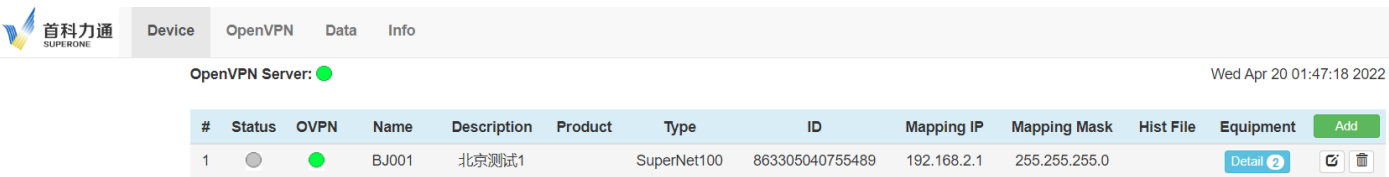

# <span id="page-8-0"></span>**2.4 PLC 接入配置**

在 Equipment 选项下, 点击 Detail 按钮, 弹出设备在线列表界面

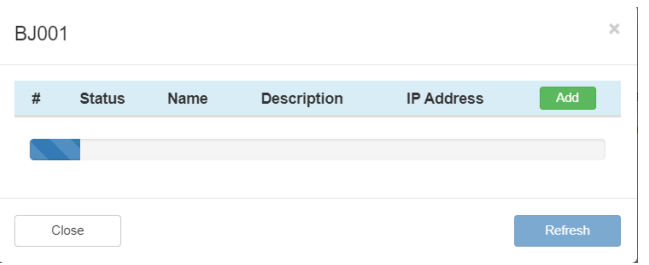

Wed Apr 20 02:31:42 2022

Equipment Add

Detail **O** 

 $G$   $\overline{\phantom{a}}$ 

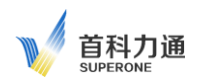

## 点击 Add 按钮, 添加 PLC

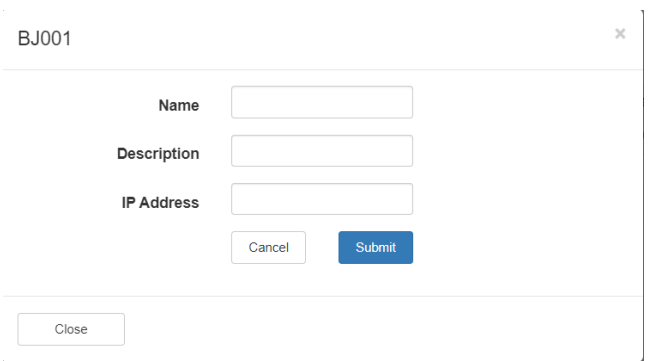

Name: 填写要添加的 PLC 名称, 自定义名称, 长度为 2~32 个字母或数字 (可支持使用下划线)

Description: 可填写描述内容, 支持字母, 数字, 下划线, 或者中文 (最大支持 32 个字母)

IP Address: 若 PLC IP 地址没有做过 NAT 功能,请直接填写 PLC IP 地址;若 PLC IP 地址做过 NAT 功能,请填写 NAT 功能之后的 IP 填写完成后,点击 Submit 按钮。

返回主界面,可看到 SuperNet100 终端下添加设备的数量

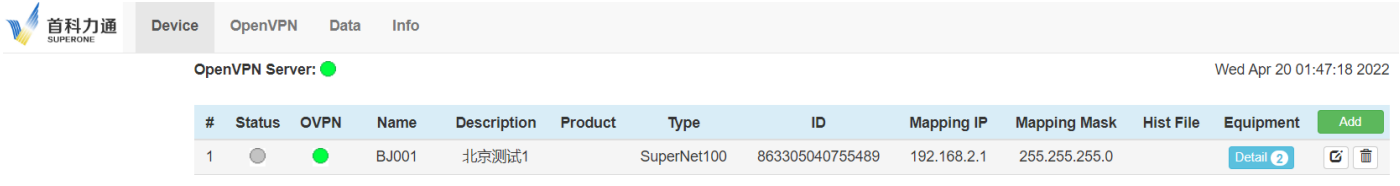

点击 Detail 按钮, 查看 PLC 在线情况, Status 状态指示绿色: 表示 PLC 设备在线正常; Status 状态指示灰色: 代表 PLC 设备不在线, 请重新检查配置信息。

<span id="page-9-0"></span>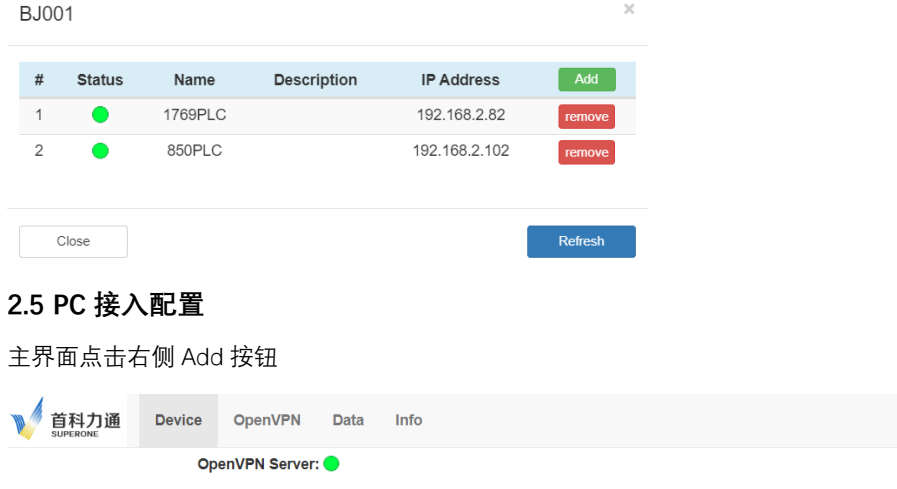

界面弹出设备添加界面

**Status** 

 $#$ 

 $\overline{1}$  $\bigcirc$  OVPN

Name

**BJ001** 

**Description** 

北京测试1

Product

Type

 $\bar{\mathsf{ID}}$ 

SuperNet100 863305040755489

**Mapping IP** 

192.168.2.1

**Mapping Mask** 

255.255.255.0

**Hist File** 

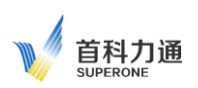

Wed Apr 20 02:37:58 2022

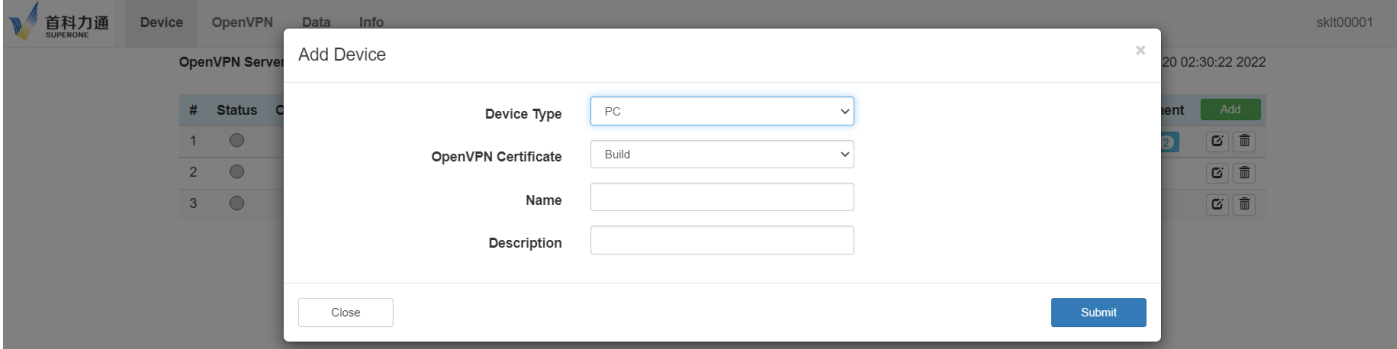

Device Type:选择 PC

Open VPN certificate:选择 Build。

Name: 填写要添加的 PC 名称, 自定义名称, 长度为 2~32 个字母或数字 (可支持使用下划线) Description: 可填写描述内容, 支持字母, 数字, 下划线, 或者中文 (最大支持 32 个字母) 点击 Submit。

点击导航栏 OpenVPN 选择 Certificate

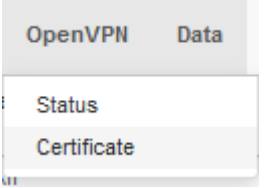

弹出下图,找到需要远程接入的 PC 名称,本例中 Device Name 为 PC,点击右侧下载按钮——,保存好下载的文件。

#### OpenVPN Server:

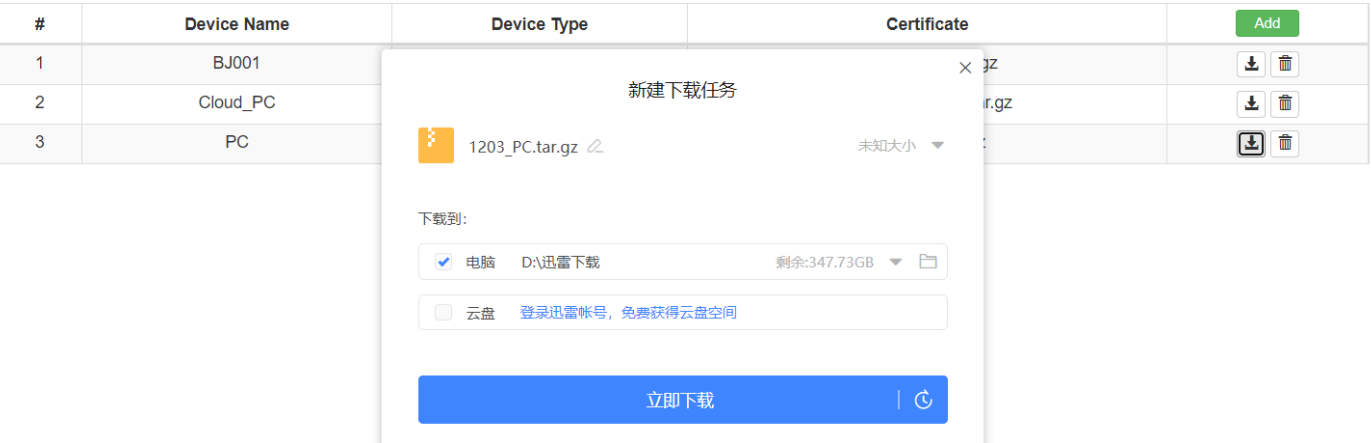

在需要远程接入平台的 PC(平板,手机,需要去 APP STORE 中下载,具体见后续章节)中安装 OpenVPN 软件。 OpenVPN 软件可以在 OPENVPN 的 Client 页面中下载。根据不同 Windows 系统, 以及是 32 位还是 64 位来选择对应的安装软件。

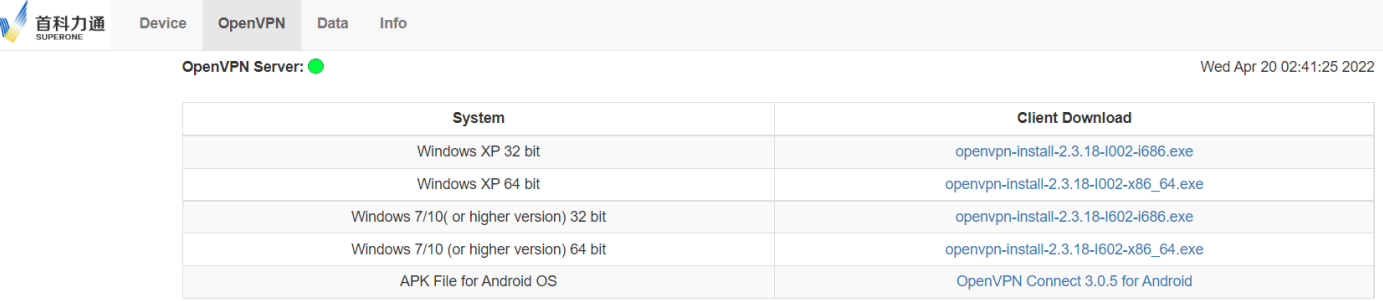

安装 OpenVPN, 要全部勾选可安装的选项, 默认安装路径就可以。

首科力通

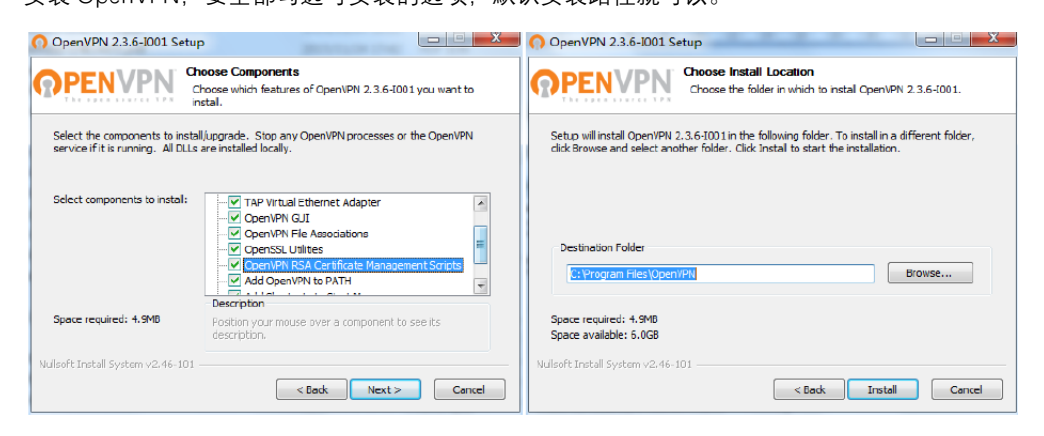

安装完成后, 将刚才下载的证书,1203\_PC.tar.gz 文件解压缩后拷贝到 OpenVPN 软件 C:\Program Files\OpenVPN\config 目录里面

## ■ >此电脑 > 本地磁盘 (C:) > Program Files > OpenVPN > config

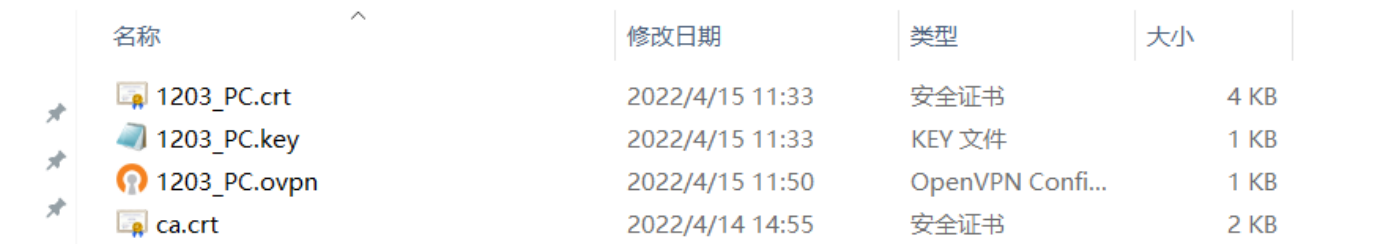

然后鼠标右键点击图标,选择以管理员身份运行 OpenVPN 软件。

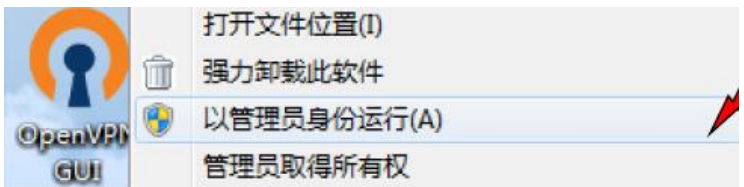

电脑右下角任务栏中会出现 OpenVPN GUI 这个灰色的电脑图标, 鼠标右键点击这个图标, 选择 Connect,电脑图标就会变成绿色, 说 明已经电脑已经成功连接到平台。点击 Disconnect,可以从平台离线。

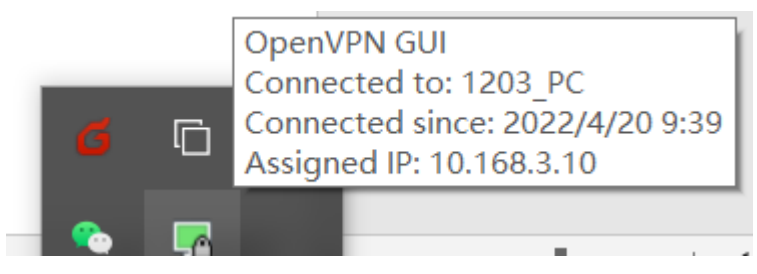

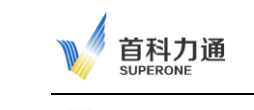

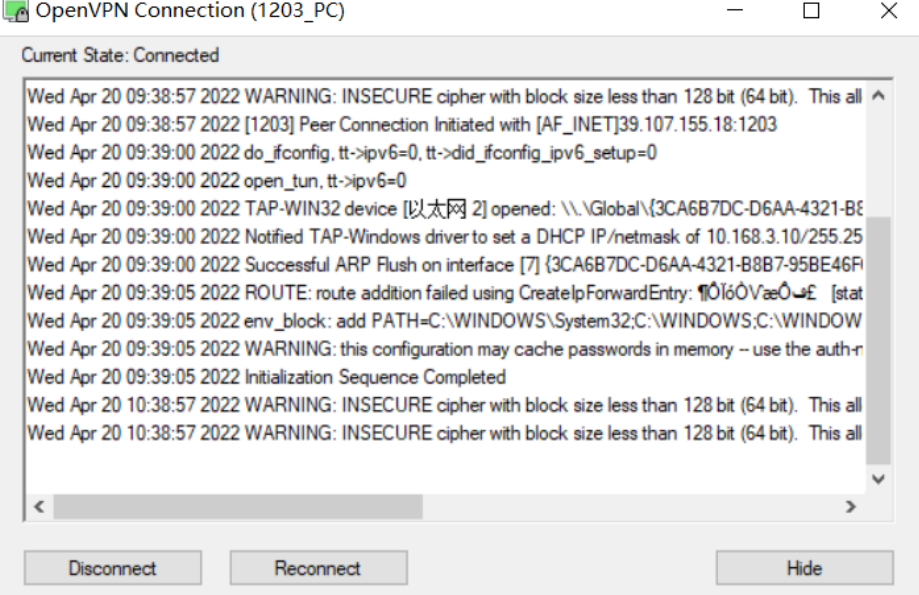

此时, 通过该 PC 登录平台, 在 Device 中可以看到 OVPN 的状态全部为绿色 (在线)

| 首科力通<br><b>SUPERONE</b> | <b>Device</b>   |                | <b>OpenVPN</b> | Data        | Info         |                    |         |             |                 |                   |                     |                  |                          |               |  |
|-------------------------|-----------------|----------------|----------------|-------------|--------------|--------------------|---------|-------------|-----------------|-------------------|---------------------|------------------|--------------------------|---------------|--|
|                         | OpenVPN Server: |                |                |             |              |                    |         |             |                 |                   |                     |                  | Wed Apr 20 02:48:42 2022 |               |  |
|                         |                 | #              | <b>Status</b>  | <b>OVPN</b> | Name         | <b>Description</b> | Product | <b>Type</b> | ID              | <b>Mapping IP</b> | <b>Mapping Mask</b> | <b>Hist File</b> | Equipment                | Add           |  |
|                         |                 |                |                |             | <b>BJ001</b> | 北京测试1              |         | SuperNet100 | 863305040755489 | 192.168.2.1       | 255.255.255.0       |                  | Detail <sup>2</sup>      | 命<br>a de la  |  |
|                         |                 | $\overline{2}$ |                |             | Cloud PC     | 云端PC               |         | PC          |                 |                   |                     |                  |                          | CI            |  |
|                         |                 | 3              |                |             | <b>PC</b>    |                    |         | <b>PC</b>   |                 |                   |                     |                  |                          | $G$ $\hat{a}$ |  |

# <span id="page-12-0"></span>**2.6 Android OS 接入配置**

进入 OpenVPN 菜单,点击 Client 选项,在 APK File for Andriod OS 右侧 Client Download 下载 Android 系统 OpenVPN 安装程序。

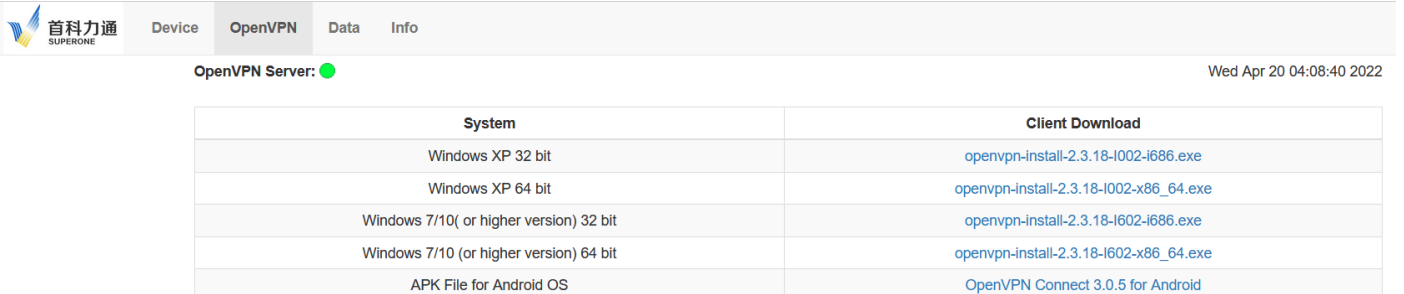

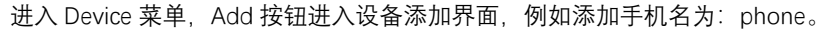

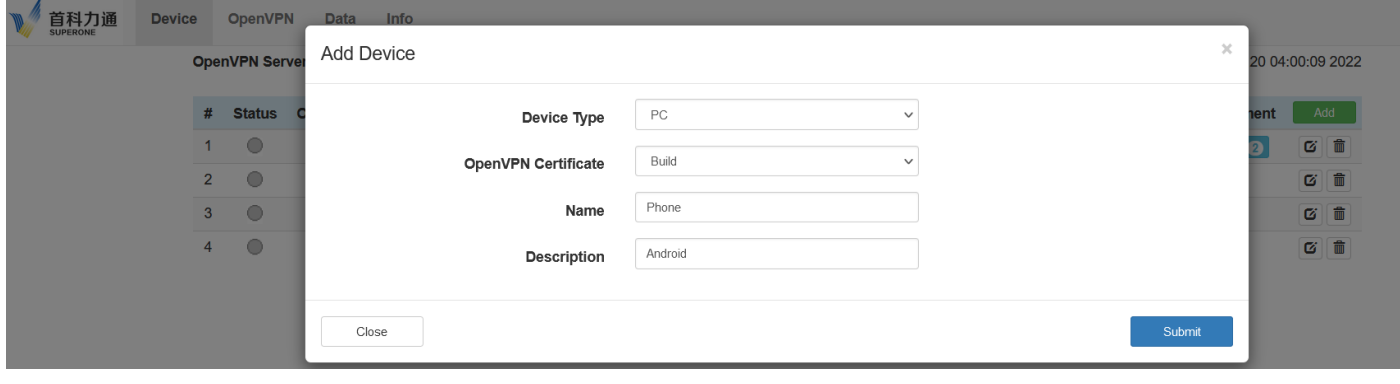

点击 OpenVPN 菜单下 Certificate 选项, 下载点击 + , 下载该证书。

首科力通 **SUPERON** 首科力通

Wed Apr 20 04:00:36 2022

Device OpenVPN Data

OpenVPN Server:

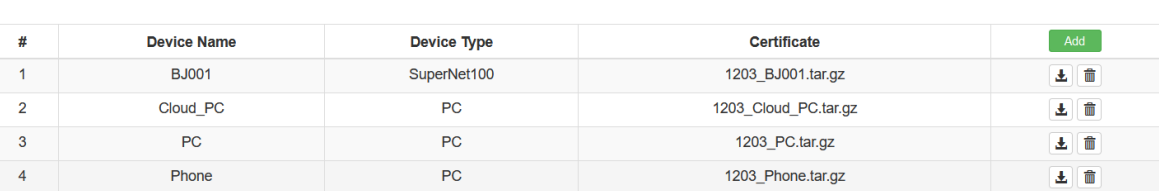

#### 解压缩下载的文件,将解压缩的文件拷贝到手机里(或则内存卡)。

 $Info$ 

# $\blacktriangleright$  1203 Phone

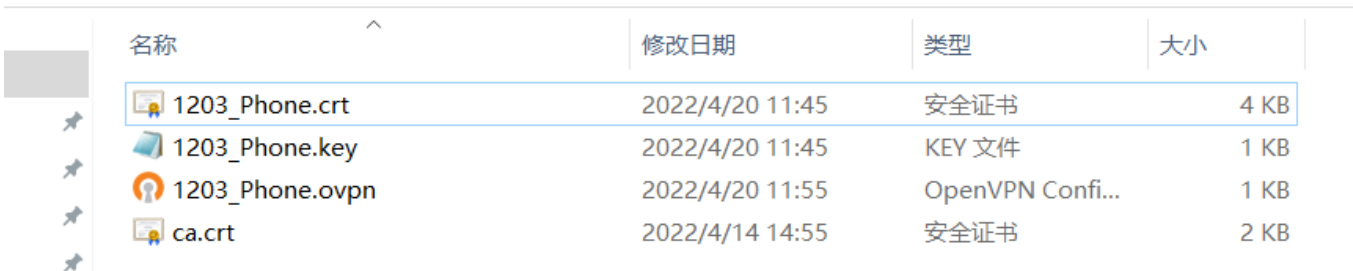

打开手机的 OPENVPN 软件,选择 FILE,选中 1203\_Phone 文件夹,点击 import 导入文件,最后点击连接,手机将会连接到 SuperNet100 管理云平台。

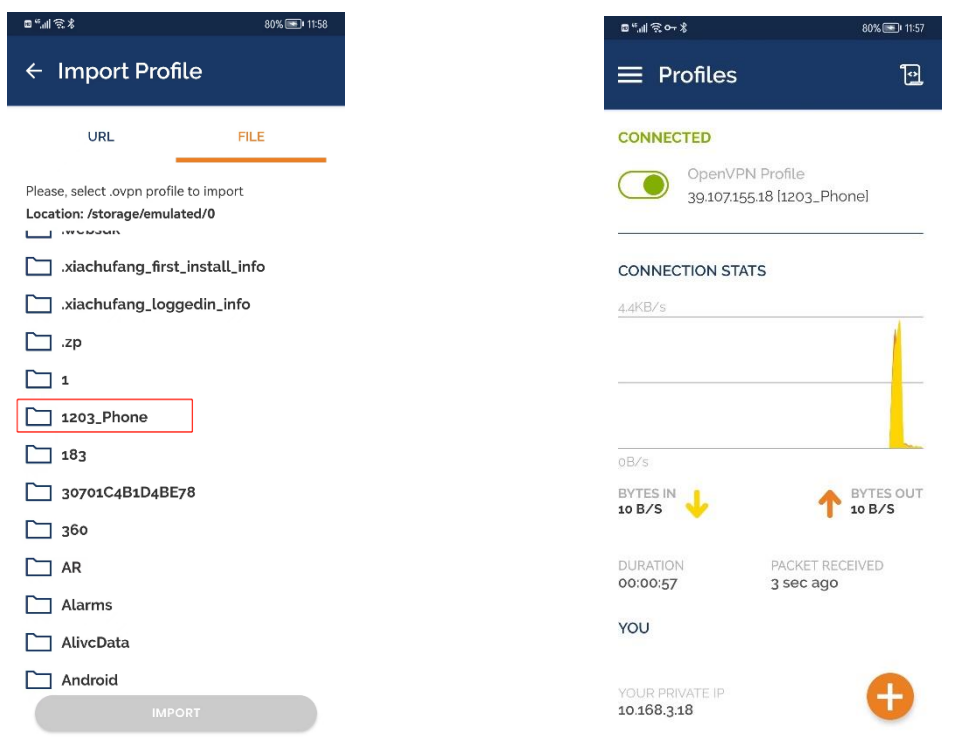

此时, 通过 PC 登录 SuperNet100 管理平台, 在 Device 中可以看到 OVPN 的状态全部为绿色 (在线)。

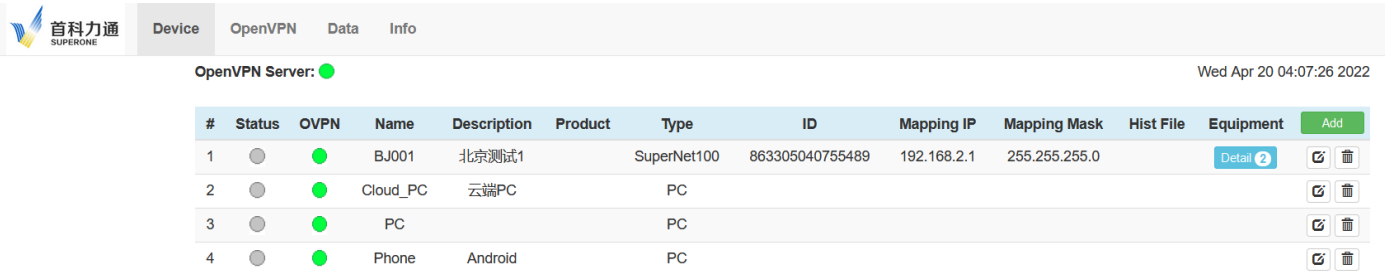

之后安卓手机用户,还可以通过手机软件,完成远程手机端组态画面和现场设备之间的数据通讯,如下图。

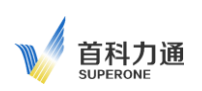

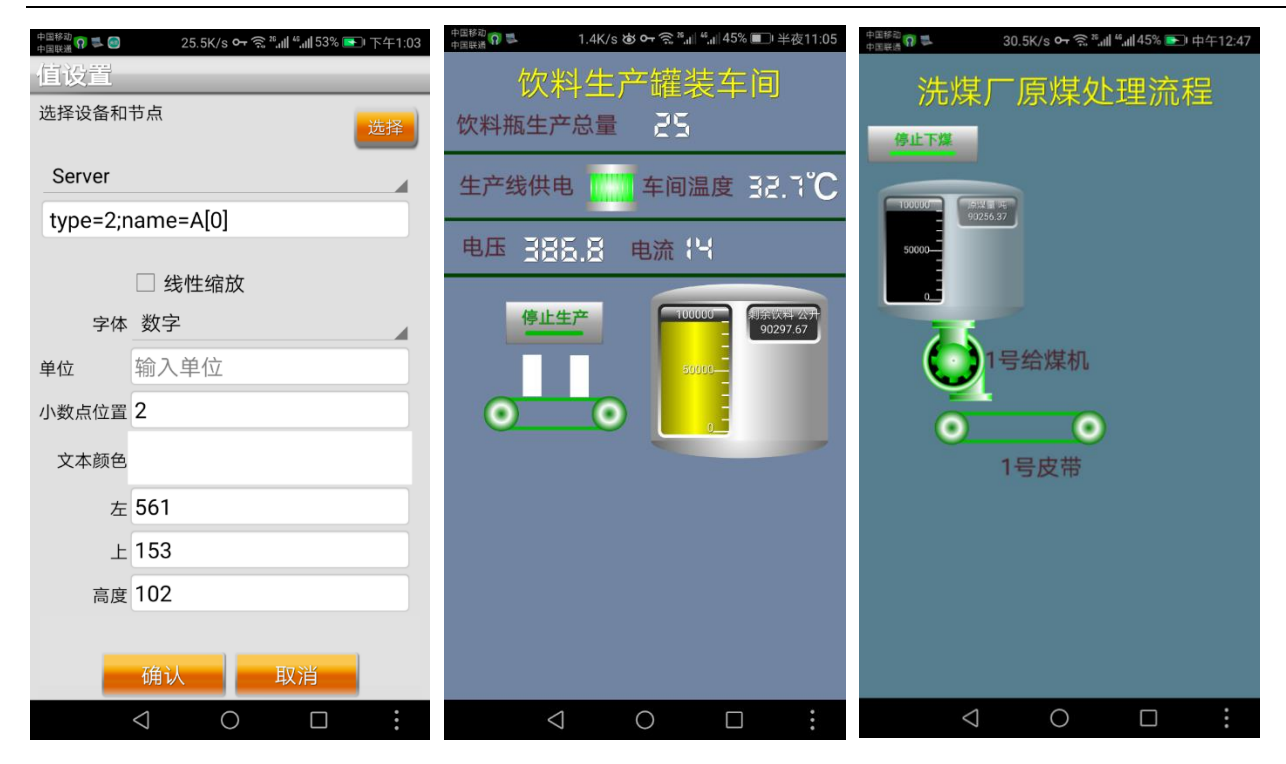